# **Plugins**

# **Network Architecture**

## **Instalación del plugin Network Architecture**

Sitio oficial del plugin <https://forge.indepnet.net/projects/show/archires>Este plugin nos permite obtener una representación gráfica de nuestra red. Para poder instalarlo necesitamos hacer unos pasos previos en nuestro servidor que tienen una versión de Centos 5.x.

Entramos a la consola del servidor e instalamos el paquete graphviz.

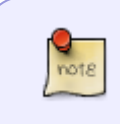

Ojo la versión que instalemos tiene que ser superior a la que aparece en los repositorios que trae el centos por defecto y para ello vamos a utilizar el respositorio de rpmforge temporalmente

**yum** --enablerepo=rpmforge **install** graphviz

#### **descargamos el plugin de Network Architecture**

### **wget** -c https://forge.indepnet.net/attachments/download/1568/archires-2.1.0.tar.gz

Debemos de descomprimirlo en /var/www/html/glpi-0.84.2/plugins/

Una vez descomprimido accedemos al glpi→Configuración→plugins y pulsamos sobre el botón de instalar de dicho plugin.

A su vez descargamos iconos de imágenes de las referencias que aparecen al final de la página, y los copiamos en la carpeta /var/www/html/glpi/plugins/archires/pics

Otros sitios donde buscar iconos es:

- <http://www.flaticon.com>
- <http://www.opensecurityarchitecture.org/cms/library/icon-library>
- <http://www.iconarchive.com/>

#### **Uso**

#### https://forge.indepnet.net/projects/archires/wiki/En\_utilisation

Una vez instalado debemos de asociar las imágenes a los elementos de nuestra red. Para ello pulsamos sobre glpi→configuración→plugins→network architectures

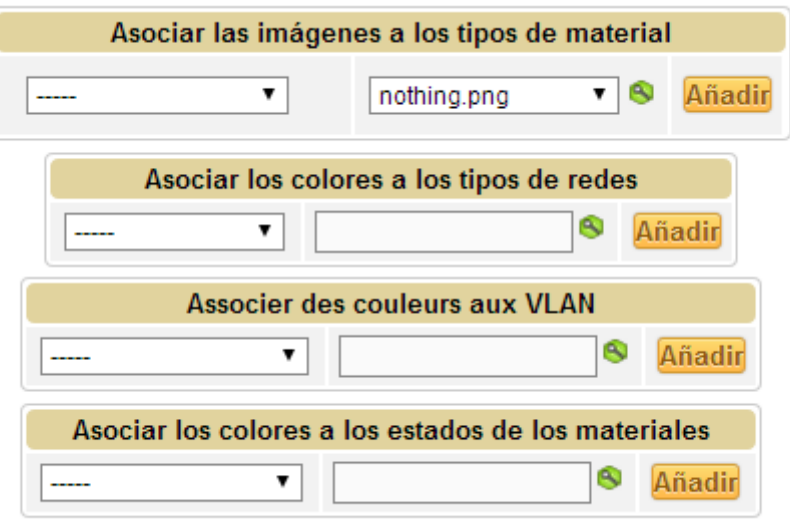

[asociamos los distintos elementos y definimos los colores de las conexiones y de las vlans](http://wiki.intrusos.info/lib/exe/detail.php?id=aplicaciones%3Ainventario%3Aglpi%3Aplugins&media=aplicaciones:architectures_2.png)

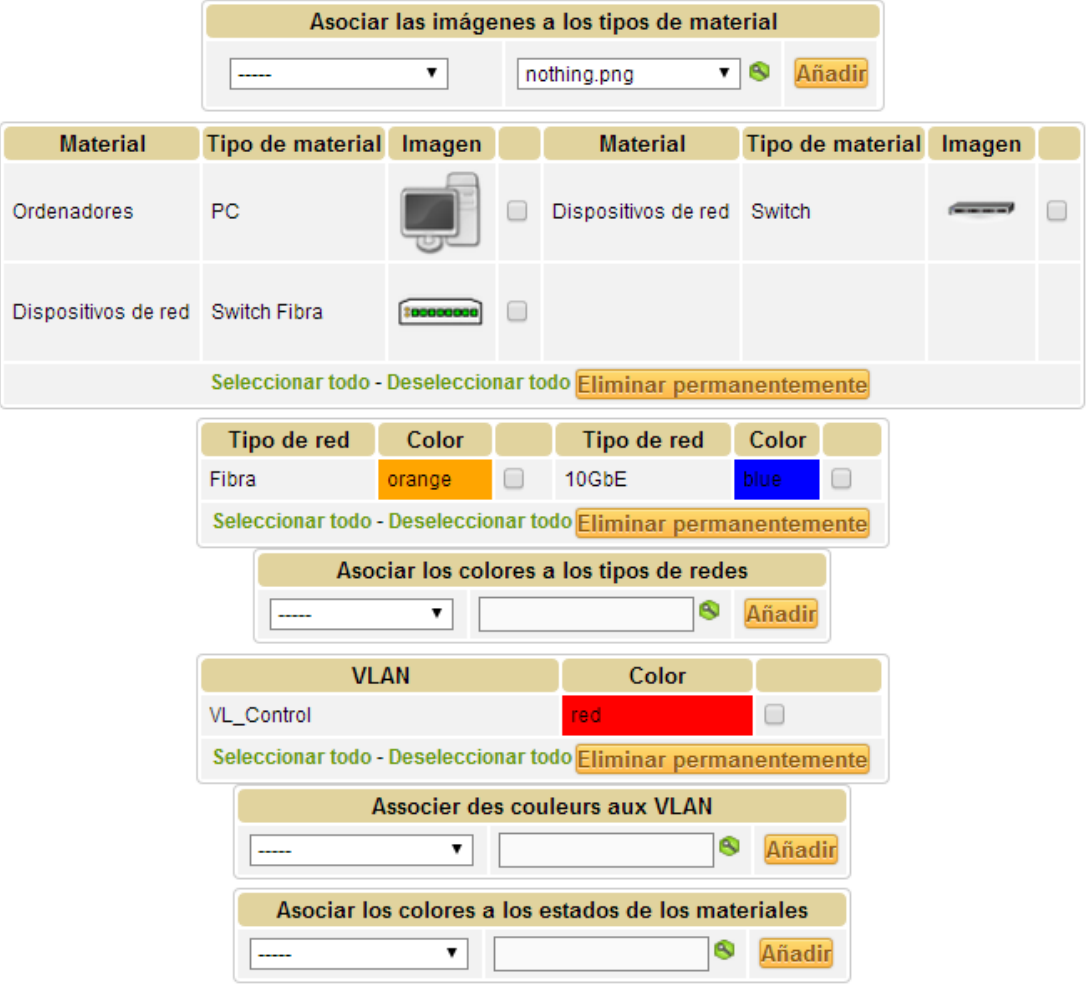

Las imágenes deben de cumplir los siguientes requisitos:

- 1. tamaño size 48\*48.
- 2. formato : png.
- 3. fondo trasnparente

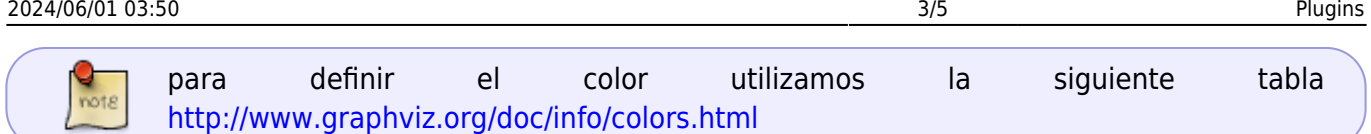

Una vez definidas las asociaciones de elementos el sigiuente paso será crearnos una o varias vistas. Para ello vamos a glpi→Plugins→Network Architectures

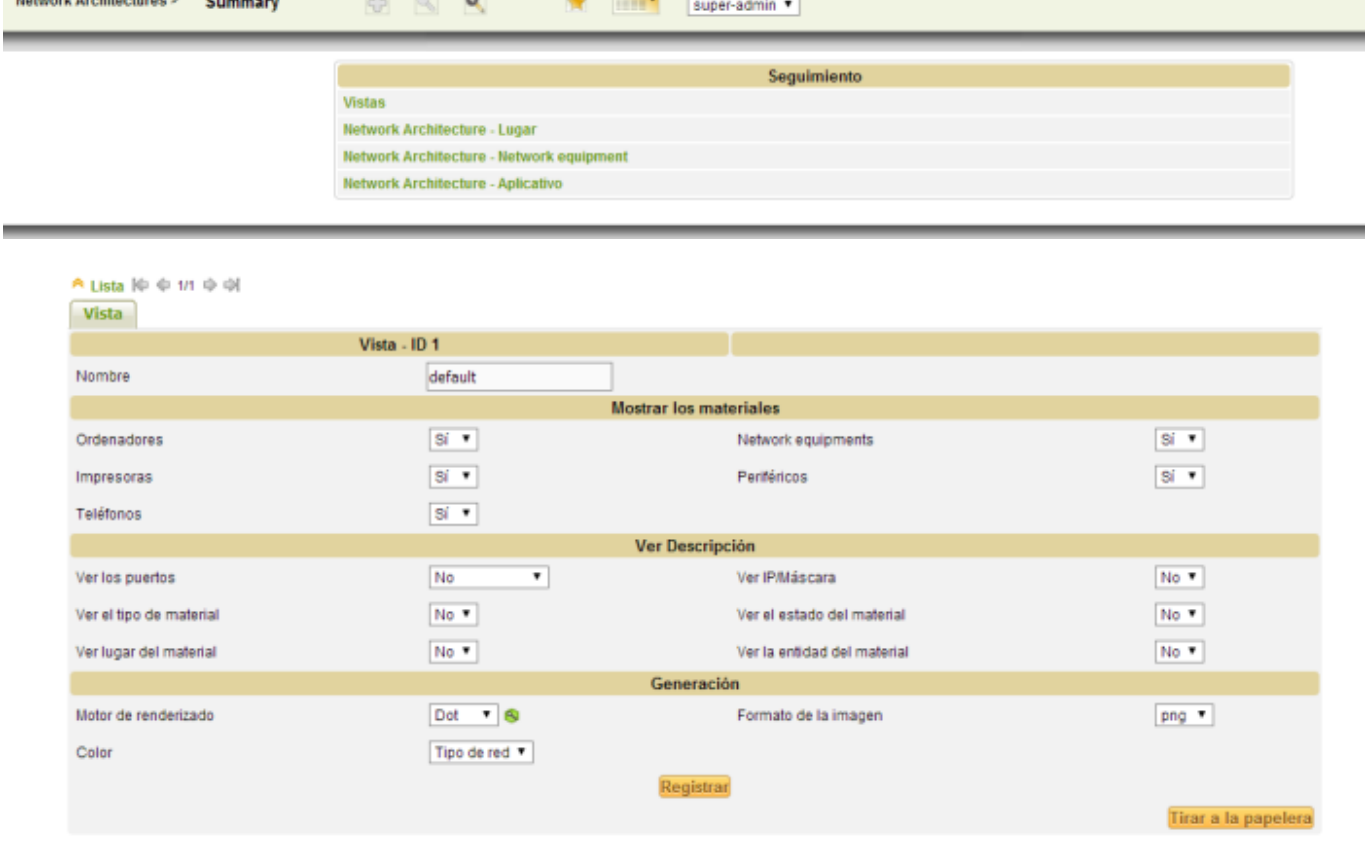

Una vez creada las vistas podemos crear otras por lugar, de un determinado equipamiento de la red o por aplicativo

# **Rack enclosures management**

Rack enclosures management es un plugin que permite administrar los dispositivos asociados a nuestro rack, así como, controlar el consumo, el espacio, etc.

#### **Instalación**

Nos conectamos a nuestro servidor de GLPI y descargamos el plugin que queremos instalar en el directorio /var/www/html/GLPI/plugins.

wget -c (URL del archivo)

Descomprimimos

tar -xvzf plugin.tar

[y vamos al menú](http://wiki.intrusos.info/lib/exe/detail.php?id=aplicaciones%3Ainventario%3Aglpi%3Aplugins&media=aplicaciones:inventario:glpi:screenshot-2014-05-08_10.34.16.png) **Configuración→plugins** de nuestro GLPI y pulsamos sobre el botón instalar del plugin que acabamos de instalar.

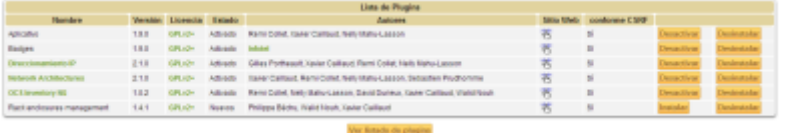

Una vez instalado pulsamos sobre el botón activar del mismo. Pulsando sobre el nombre del plugin podemos configurar la configuración de las unidades del mismo

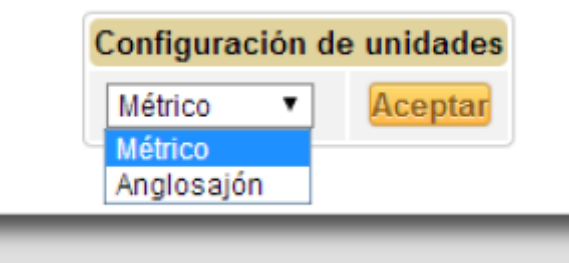

#### **Uso**

Si accedemos a plugins > Rack enclosures management podemos crear un nuevo rack.

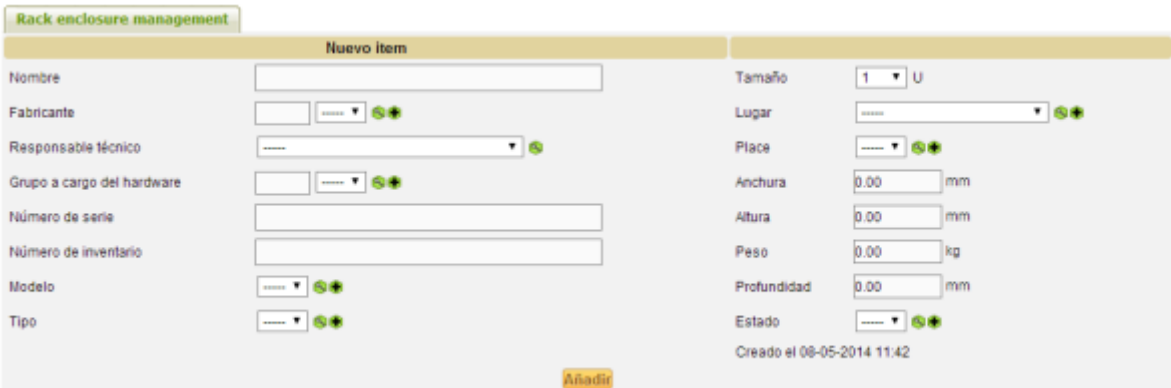

De los datos que vemos en la imágen podemos destacar el tamaño (por defecto 1 U), la anchura, altura, peso y profundidad.

En las pestañas parte anterior y back es donde vamos a conectar los dispositivos, según los tengamos conectados por la parte frontal o posterior del armario.

[Lo primero que hacemos es añadir equipos a la lista desplegable. Para ello pulsamos el icono verde](http://wiki.intrusos.info/lib/exe/detail.php?id=aplicaciones%3Ainventario%3Aglpi%3Aplugins&media=aplicaciones:inventario:glpi:anadir_equipo.png) [con la lupa dentro de la casilla Añadir equipo.](http://wiki.intrusos.info/lib/exe/detail.php?id=aplicaciones%3Ainventario%3Aglpi%3Aplugins&media=aplicaciones:inventario:glpi:anadir_equipo.png)

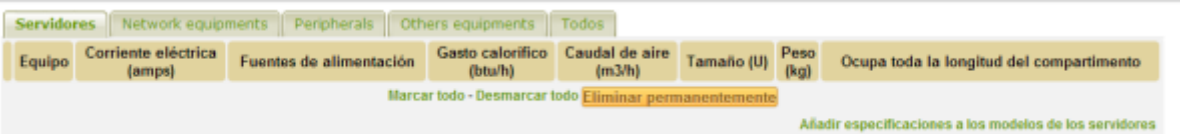

[Se abre una nueva ventana y pulsamos sobre añadir especificaciones a los modelos de los servidores.](http://wiki.intrusos.info/lib/exe/detail.php?id=aplicaciones%3Ainventario%3Aglpi%3Aplugins&media=aplicaciones:inventario:glpi:caracteristicas.png)

## [Pinchamos sobre el modelo que queramos y añadimos las características](http://wiki.intrusos.info/lib/exe/detail.php?id=aplicaciones%3Ainventario%3Aglpi%3Aplugins&media=aplicaciones:inventario:glpi:caracteristicas.png)

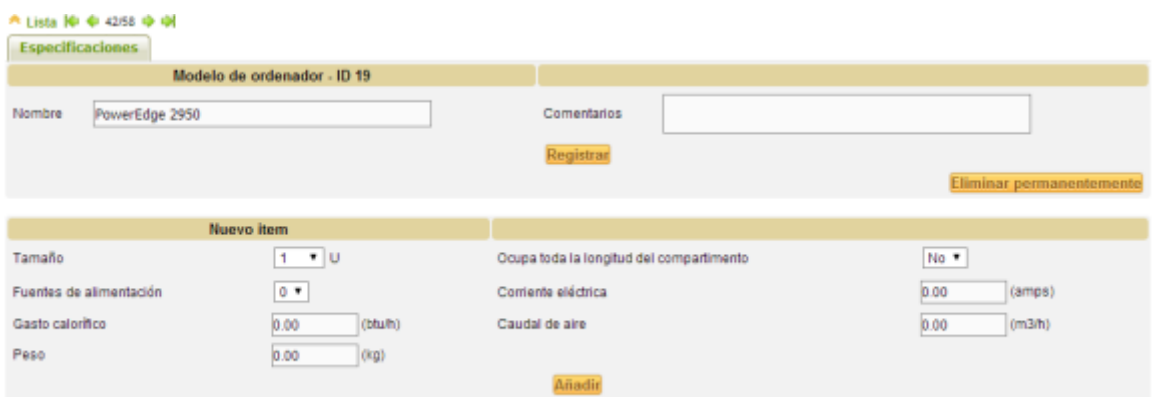

Una vez hecho esto ya podemos añadirlos a nuestro rack.

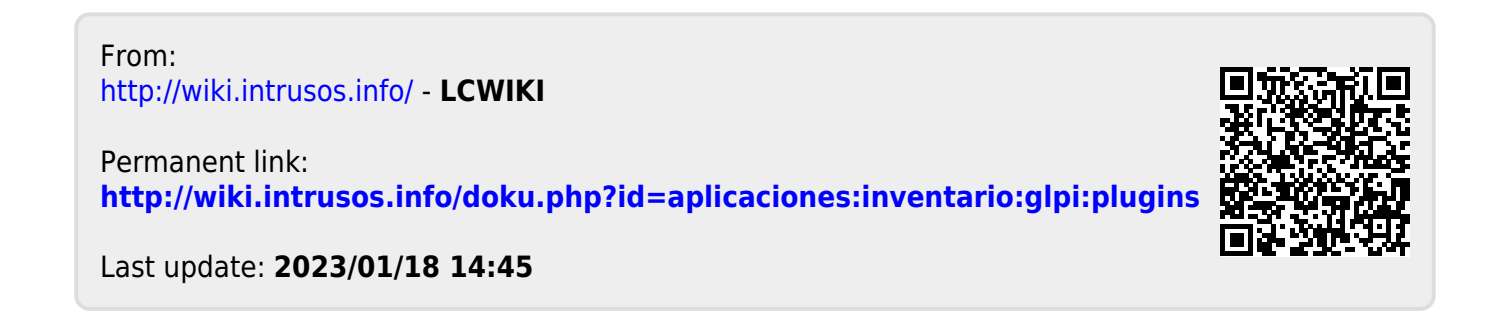